# HP Scanjet G4000 series

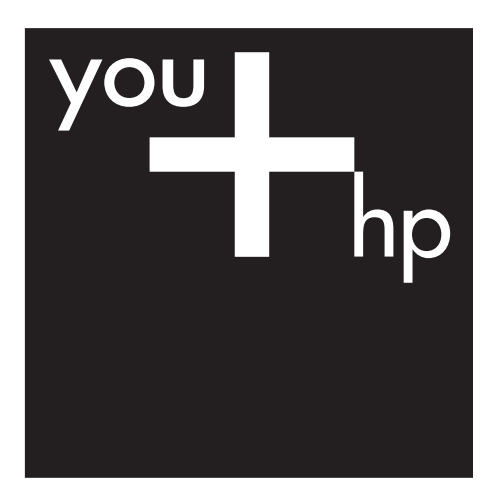

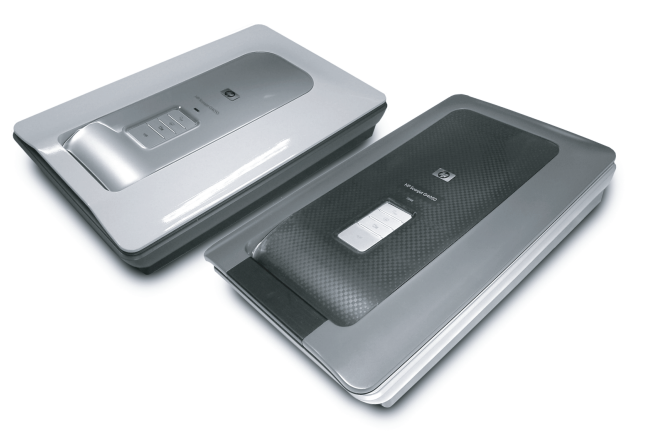

Setup and Support Guide 设置和支持指南

![](_page_0_Picture_4.jpeg)

![](_page_1_Picture_0.jpeg)

![](_page_1_Picture_91.jpeg)

# **Setup and Support Guide**

![](_page_2_Picture_1.jpeg)

### **Copyright and license**

© 2006 Copyright Hewlett-Packard Development Company, L.P. Reproduction, adaptation or translation without prior written permission is prohibited, except as allowed under the copyright laws.

The information contained herein is subject to change without notice. The only warranties for HP products and services are set forth in the express warranty statements accompanying such products and services. Nothing herein should be construed as constituting an additional warranty. HP shall not be liable for technical or editorial errors or omissions contained herein.

#### **Trademark credits**

Microsoft and Windows are registered trademarks of Microsoft Corporation.

# **Contents**

![](_page_4_Picture_13.jpeg)

# **Get started**

Follow these steps to set up the scanner:

## **Step 1. Check the box contents**

Unpack the scanner hardware. Be sure to remove any shipping tape.

![](_page_5_Picture_4.jpeg)

![](_page_5_Picture_74.jpeg)

## **Step 2. Install the software**

![](_page_6_Picture_2.jpeg)

**Caution** If you are installing the software onto a Windows computer, do not connect the USB cable to the computer yet. Install the scanning software before connecting the USB cable. If you are installing the software into a Macintosh computer, you can connect the USB cable either before or after installing the software.

1. Insert the HP Photosmart CD that came with the scanner into the computer CD drive.

![](_page_6_Picture_5.jpeg)

**For Windows installations:** Wait for the installation dialog box to display. If the installation dialog box does not display after a few moments, see *Scanner installation troubleshooting* on page 12.

**For Macintosh installations:** Double-click on the CD icon that appears on the desktop, and then double click on the HP Scanjet Scanner Install icon to start the installation.

2. Click **Install software** to install the scanning software. Follow the onscreen instructions to complete the scanning software installation.

## **Step 3. Connect the TMA cable**

 $\rightarrow$  Connect the TMA cable from the lid to the scanner base.

![](_page_6_Picture_11.jpeg)

Chapter 1

## **Step 4. Connect the power supply**

The power supply has an attached cable that plugs into the back of the scanner.

![](_page_7_Picture_3.jpeg)

The power supply also has an AC cable that is connected to the power supply on one end and plugged into a power outlet or surge protector on the other end.

- 1. Plug the AC cable into the back of the power supply.
- 2. Plug the other end of the AC cable into a power outlet or a surge protector.

## **Step 5. Connect the USB cable**

**Caution** If you are installing in a Windows environment, be sure you install the HP Photosmart software before connecting the scanner to your computer with the USB cable. See *Step 2. Install the software* on page 5. If you are installing in a Macintosh environment, you can connect the USB cable either before or after installing the software.

Use the USB cable that came with the scanner to connect the scanner to the computer.

1. Connect the square end of the cable to the scanner.

![](_page_8_Figure_2.jpeg)

2. Connect the rectangular end of the cable to the computer.

Chapter 1

## **Step 6. Test the installation**

![](_page_9_Figure_2.jpeg)

- 1. Place a photo or document on the scanner glass as indicated by the reference mark on the scanner.
- 2. Press the **Scan**  $(\leq)$  button. If you are scanning using Windows software, the **What are you scanning?** dialog box appears. Follow the onscreen instructions to complete the scan.

If you are scanning using Macintosh software, the HP Scan Pro application opens and a preview of the scan is displayed. When the preview is accepted, the scanned image is sent to the destination that has been selected in the scanner settings.

If the **What are you scanning?** dialog box or the HP Scan Pro window does not appear, see *Scanner installation troubleshooting* on page 12.

# **2 How to use the scanner**

This section presents an overview of the scanner and how to use it.

## **Where to get additional information**

More information about the scanner and software can be found in the scanner Help file. If you have installed the HP Photosmart software that came with the scanner, double-click the **HP Solution Center** icon on your desktop, and then click **Help and Support**. Under the **Documentation** section, click **Product Help**.

To access an online version of the scanner user guide, click **Start**, point to **Programs** or **All Programs**, point to **HP**, **Scanjet**, **G4000 series**, and then click **User Guide**.

**Macintosh users:** For information about scanning procedures, open **HP Device Manager**, and then click on the question mark at the bottom of the dialog box.

## **HP Photosmart Windows software**

When you install the HP Photosmart Windows software, two icons are added to your desktop. These icons open programs for scanning and editing your scans.

For information on how to use **HP Solution Center** and **HP Photosmart** software, see the scanner Help file. Double-click the **HP Solution Center** icon on your desktop, and then click **Help and Support**. Under the **Documentation** section, click **Product Help**.

![](_page_10_Picture_10.jpeg)

HP Solution Center is the program that gets you started scanning pictures and documents. Use the HP Solution Center for all of the following:

- Perform scanning and copy functions
- Access help and troubleshooting information
- Access the HP Photosmart software to edit your scans
	- Modify settings and preferences

![](_page_10_Picture_16.jpeg)

HP Photosmart software is the program to use for manipulating, printing, archiving, and sharing your images after they have been scanned. You can get to the HP Photosmart software from the desktop icon or through HP Solution Center.

To start a scan:

Double-click the **HP Solution Center** icon on the desktop, click the tab for the scanner, and then click the task you want to perform.

![](_page_10_Picture_20.jpeg)

**Note** If the **HP Solution Center** icon is not available on the desktop, click **Start**, point to **Programs** or **All Programs**, point to **HP**, and then click **HP Solution Center**.

## **HP Photosmart Macintosh software**

When you install the HP scanning software on a Macintosh, two software programs are available in the Dock: HP Device Manager and HP Photosmart Studio. These programs are used for scanning and editing your scans.

![](_page_11_Picture_3.jpeg)

HP Device Manager is the program that gets you started scanning pictures and documents. Use the Device Manager for all of the following:

- Perform scanning and copy functions
- Access help and troubleshooting information
- Access the HP Photosmart Studio to edit your scans
- Modify settings and preferences

![](_page_11_Picture_9.jpeg)

HP Photosmart Studio is the program to use for manipulating, printing, archiving, and sharing your images after they have been scanned. You can open HP Photosmart Studio from the Dock, or from the HP Device Manager **Applications** menu.

## **Front panel and accessories overview**

This section presents an overview of the scanner front panel and the transparent materials adapter (TMA).

### **Front-panel buttons**

![](_page_11_Picture_176.jpeg)

![](_page_11_Picture_15.jpeg)

**Note** For more information on the default actions of these buttons in a Macintosh environment, open **HP Device Manager**, and then click on the question mark at the bottom of the dialog box.

### **Transparent materials adapter (TMA)**

You can use the transparent materials adapter (TMA) to scan 35 mm slides or negatives. With the HP Scanjet G4050 TMA you can also scan medium- and largeformat film. For more information about the TMA, see the scanner user guide. For

information about how to find the user guide, see *Where to get additional information* on page 9.

## **3 Scanner installation troubleshooting**

This section contains solutions for installation and setup problems.

## **Uninstall and reinstall the software**

An incomplete software installation could cause the scanner not to be recognized or the software not to launch correctly. Try uninstalling and then reinstalling the HP Scanning software. To reinstall the HP Scanning software, you must have the HP Photosmart software CD.

### **Windows environment:**

- 1. Click **Start**, click **Settings**, and then click **Control Panel** (in Windows XP, click **Start**, and then click **Control Panel**).
- 2. Click **Add/Remove Programs** (in Windows XP, this is called **Add or Remove Programs**) and then select **HP Scanjet G4000 series**.
- 3. Click **Remove**.
- 4. Click **Add/Remove Programs** (in Windows XP, this is called **Add or Remove Programs**) and then select the **HP Photosmart** software.
- 5. Click **Remove**.
- 6. Unplug the scanner USB cable from the computer.
- 7. Reinstall the software, using the HP Photosmart software CD that came with your scanner. When you insert the CD, an installation interface launches automatically. Choose the **HP Photosmart** software to install.
- 8. Reconnect the scanner USB cable after the software is installed. For more information see *Step 5. Connect the USB cable* on page 6.

### **Macintosh environment:**

1. Go to **Applications/Hewlett-Packard** and open **HP Uninstaller**.

![](_page_13_Picture_16.jpeg)

**Note** You must have administrative privileges in order to uninstall the software.

- 2. When prompted, type your username and password. The **HP Uninstaller** window opens and displays the products that are available to be uninstalled.
- 3. Select the G4000 series product and click **Next**.
- 4. Follow the onscreen instructions to complete the uninstall process.
- 5. Reinstall the software, using the HP software CD that came with your scanner. After inserting the CD, click on the CD icon that appears on your desktop to begin the installation.

## **Check the cables**

![](_page_14_Picture_127.jpeg)

## **4 Regulatory information and product specifications**

This section contains regulatory information and product specifications for the HP Scanjet G4000 series Photo Scanner and accessories.

## **Scanner specifications**

![](_page_15_Picture_148.jpeg)

![](_page_16_Picture_140.jpeg)

## **Transparent materials adapter (TMA) specifications**

![](_page_16_Picture_141.jpeg)

## **Environmental specifications**

![](_page_16_Picture_142.jpeg)

## **Recycle and restricted material information**

### **Recycling**

HP offers an increasing number of product return and recycling programs in many countries/regions, and partners with some of the largest electronics recycling centers throughout the world. HP conserves resources by reselling some of its most popular

#### Chapter 4

products. For more information regarding recycling of HP products, please visit: **www.hp.com/hpinfo/globalcitizenship/environment/recycle/**

### **Product restricted material**

This HP product contains the following material that might require special handling at end-of-life: Mercury in the scanner fluorescent lamp and transparent materials adapter  $(< 5$  mg).

For recycling information, contact **www.hp.com/go/recycle**, your local authorities, or the Electronic Industries Alliance at **www.eiae.org**.

## **Disposal of Waste Equipment by Users in Private Households in the European Union**

![](_page_17_Picture_6.jpeg)

This symbol on the product or on its packaging indicates that this product must not be disposed of with your other household waste. Instead, it is your responsibility to dispose of your waste equipment by handing it over to a designated collection point for the recycling of waste electrical and electronic equipment. The separate collection and recycling of your waste equipment at the time of disposal will help to conserve natural resources and ensure that it is recycled in a manner that protects human health and the environment. For more information about where you can drop off your waste equipment for recycling, please contact your local city office, your household waste disposal service, or the shop where you purchased the product.

# **5 Product support**

This section describes the options for product support.

## **Accessibility**

The following accessibility options are available on this scanner:

### **Windows environment:**

To prevent buttons from being accidentally pushed, you can use the Button Disable Utility to disable the buttons. You can use the same utility to re-enable the buttons.

For more information about the Button Disable Utility, see the scanner User Guide.

The scanner User Guide is also available in a Help format that is readable by most screen readers. To find this file, double-click the **HP Solution Center** icon on your desktop, and then click **Help and Support**. Under the **Documentation** section, click **Product Help**.

### **Macintosh environment:**

- To prevent buttons from being accidentally pushed, use the Button Disable Utility to disable the buttons. You can use the same utility to re-enable the buttons. For more information about the Button Disable Utility, see the HP Scanjet Scanner Help.
- The HP Scanjet Scanner Help is available in a format that is readable by most screen readers. To find this file, open **HP Device Manager**, and then click on the question mark at the bottom of the dialog box.

Customers with disabilities can get help by

visiting **www.hp.com/hpinfo/community/accessibility/prodserv/** (English only).

## **HP Scanjet Web site**

Visit **www.hp.com** and select your country/language at the top of the page. On the country page, select scanners from the list of products. Use this site for a variety of information:

- Find solutions to technical issues.
- Learn tips for scanning more effectively and creatively.
- Update your HP drivers and software.
- Register your product.
- Subscribe to newsletters, driver and software updates, and support alerts.
- Purchase HP supplies and accessories.

Chapter 5

## **Getting assistance**

In order to get the best from your HP product, please consult the following standard HP support offerings:

- 1. Please consult the product documentation that came with the product.
	- Review the troubleshooting section or electronic Help of this manual/CD. – Review the electronic Help section within the software.
- 2. Visit the **HP online support** at **www.hp.com/support** or contact your point of purchase.

HP online support is available to all HP customers. It is the fastest source for upto-date product information and expert assistance, including the following features:

- Fast E-mail access to qualified online support specialists
- Software and driver updates for your product
- Valuable product and troubleshooting information for technical issues
- Proactive product updates, support alerts, and HP newsletters (available when you register your product)

### 3. **HP support by phone**

- Support options and fees vary by product, country and language.
- Fees and policies are subject to change without notice. Please check the Web site **www.hp.com/support** for the latest information.

### 4. **Post-warranty period**

After the limited warranty period, help is available online at **www.hp.com/support**.

- 5. **Extending or upgrading your warranty**  If you would like to extend or upgrade the product's warranty, please contact your point of purchase or check the HP Care Pack Services at **www.hp.com/support**.
- 6. If you already purchased an **HP Care Pack Service**, please check the support conditions in your contract.

# **6 Hewlett-Packard limited warranty statement**

The following information outlines the warranty information for this product.

![](_page_20_Picture_160.jpeg)

### **A. Extent of limited warranty**

- 1. Hewlett-Packard (HP) warrants to the end-user customer (Customer) that each HP product specified above (Product) shall be free from defects in material and workmanship for the period specified above. The warranty period begins on the date of purchase by Customer.
- 2. For each software product, HP's limited warranty applies only to a failure to execute programming instructions. HP does not warrant that the operation of any Product will be uninterrupted or error free.
- 3. HP's limited warranty covers only those defects that arise as a result of normal use of a Product, and does not cover any other problems, including those that arise as a result of:
	- a. Improper use, maintenance, storage, handling, or modification;
	- b. Software, media, parts, accessories, supplies, or power adapters or sources not provided or supported by HP; or,
	- c. Operation or other conditions outside a Product's specifications.
- 4. If HP receives, during the applicable warranty period, notice of a defect in a Product, HP shall at its option either replace or repair the defective Product.
- 5. If HP cannot replace or repair a defective Product that is covered by HP's limited warranty, HP may, within a reasonable time after being notified of the defect, provide either another product similar in performance or a refund of the purchase price prorated based on usage and other appropriate factors.
- 6. HP shall have no obligation to replace, repair, or refund until Customer returns the defective Product to HP and provides a valid proof of purchase.
- 7. Any replacement product may be either new or like-new, provided it has functionality at least equal to that of the Product being replaced.
- 8. A Product may contain remanufactured parts, components, or materials equivalent to new in performance.
- 9. HP's limited warranty is valid in any country or locality where HP has a support presence for the Product and has marketed the Product. The level of warranty service may vary according to local standards. Upgraded warranty services, such as next day exchange, on-site service, and accident protection, may be purchased from HP.

### **B. Limitations of Warranty**

TO THE EXTENT ALLOWED BY LOCAL LAW, NEITHER HP NOR ITS THIRD PARTY SUPPLIERS MAKE ANY OTHER WARRANTY OR CONDITION OF ANY KIND, WHETHER EXPRESS OR IMPLIED, WITH RESPECT TO A PRODUCT, AND SPECIFICALLY DISCLAIM THE IMPLIED WARRANTIES OR CONDITIONS OF MERCHANTABILITY, SATISFACTORY QUALITY, AND FITNESS FOR A PARTICULAR PURPOSE.

### **C. Limitations of Liability**

- 1. To the extent allowed by local law, the remedies provided in this Limited Warranty Statement (LWS) are Customer's sole and exclusive remedies.
- 2. TO THE EXTENT ALLOWED BY LOCAL LAW, EXCEPT FOR THE OBLIGATIONS SPECIFICALLY SET FORTH IN THIS LWS, IN NO EVENT SHALL HP OR ITS THIRD PARTY SUPPLIERS BE LIABLE FOR DIRECT, INDIRECT, SPECIAL, INCIDENTAL, OR CONSEQUENTIAL DAMAGES, WHETHER BASED ON CONTRACT, TORT, OR ANY OTHER LEGAL THEORY AND WHETHER ADVISED OF THE POSSIBILITY OF SUCH DAMAGES.

### **D. Local Law**

- 1. This LWS gives Customer specific legal rights. Customer may also have other rights that vary from state to state in the United States, from province to province in Canada, and from country to country elsewhere in the world.
- 2. To the extent this LWS is inconsistent with local law, this LWS shall be deemed modified to be consistent with local law. Under local law, certain disclaimers and limitations of this LWS may not apply to Customer. For example, the federal government of the United States, some states in the United States, and some governments outside the United States (including provinces in Canada), may:
	- a. Grant Customer additional warranty rights;
	- b. Preclude the disclaimers and limitations in this LWS from limiting the statutory rights of a consumer (e.g., the United Kingdom);
	- c. Otherwise restrict the ability of a manufacturer to enforce such disclaimers or limitations;
	- d. Specify the duration of implied warranties that the manufacturer cannot disclaim; or,
	- e. Disallow limitations on the duration of implied warranties
- 3. Customer may have additional statutory rights based on its purchase agreement. Those rights are not in any way affected by this LWS.
- 4. For consumer transactions in the United States, any implied warranties imposed by law are limited in duration to the express warranty period.
- 5. FOR CONSUMER TRANSACTIONS IN AUSTRALIA AND NEW ZEALAND, THE TERMS IN THIS LWS, EXCEPT TO THE EXTENT LAWFULLY PERMITTED, DO NOT EXCLUDE, RESTRICT, OR MODIFY, AND ARE IN ADDITION TO, THE MANDATORY STATUTORY RIGHTS APPLICABLE TO THE SALE OF A PRODUCT TO SUCH CUSTOMERS.

You may have additional statutory rights against the seller based on your purchase agreement. Those rights are not in any way affected by this HP Limited Warranty.

You will find on the inside front cover of this book the names and address of the HP entity responsible for the performance of the HP Limited Warranty in your country.

## 设置和支持指南

简体中文

![](_page_22_Picture_1.jpeg)

### 版权与许可

© 2006 版权所有 Hewlett-Packard Development Company, L.P.

未经事先书面许可,严禁复制、改编或 翻译本手册,除非版权法许可。 此处所含信息如有更改,恕不另行通

知。

HP 产品和服务的所有保修事项已在产 品和服务所附带的保修声明中列出,此 处内容不代表任何额外保修。HP 对此 处任何技术性或编辑性的错误或遗漏概 不负责。

### 商标注册

Microsoft 和 Windows 是 Microsoft Corporation 的注册商标。

![](_page_24_Picture_0.jpeg)

![](_page_24_Picture_12.jpeg)

# 使用入门

按照以下步骤来安装扫描仪:

## 步骤 **1.** 检查盒内物品

打开扫描仪硬件的包装。应确保取下所有的包装封带。

![](_page_25_Picture_4.jpeg)

![](_page_25_Picture_88.jpeg)

# 简体中文

## 步骤 **2.** 安装软件

小心 如果您是在 Windows 计算机上安装软件,请先不要将 USB 电缆 连接到计算机上。在连接 USB 电缆之前,请先安装扫描软件。如果您是 在 Macintosh 计算机上安装软件,则可以在安装软件之前或之后连接 USB 电缆。

1. 将扫描仪随附的 HP Photosmart CD 插入计算机的 CD 驱动器。

![](_page_26_Picture_4.jpeg)

**Windows** 安装: 等待安装对话框出现。稍后如果仍未出现安装对话框, 请参阅位于第 11 页的"排除扫描仪安装故障"。 **Macintosh** 安装: 双击桌面上的 CD 图标,然后双击 HP Scanjet 扫描仪 安装图标开始安装。

2. 单击"安装软件"以安装扫描软件。按照屏幕说明完成扫描软件安装。

## 步骤 **3.** 连接 **TMA** 电缆

→ 将 TMA 电缆从盖板连接至扫描仪底座。

![](_page_26_Picture_9.jpeg)

第 1 章

## 步骤 **4.** 连接电源

电源有一根附属电缆,可插入扫描仪的后部。

![](_page_27_Picture_3.jpeg)

电源还配有一条交流电缆,一端与电源相连,另一端插入电源插座或电涌保护 器。

- 1. 将交流电缆插入电源后部。
- 2. 将交流电缆的另一端插入电源插座或电涌保护器。

## 步骤 **5.** 连接 **USB** 电缆

小心 如果在 Windows 环境下进行安装,请确保先安装 HP Photosmart 软件,然后再用 USB 电缆将扫描仪连接至计算机。请参阅 位于第 5 页的"步骤 2. 安装软件"。如果在 Macintosh 环境下进行安 装,则可以在安装软件之前或之后连接 USB 电缆。

使用扫描仪附带的 USB 电缆将扫描仪与计算机相连。

1. 将电缆的方形一端连接至扫描仪。

![](_page_28_Picture_2.jpeg)

2. 将电缆的矩形一端连接至计算机。

简体中文

第 1 章

## 步骤 **6.** 测试安装

![](_page_29_Figure_2.jpeg)

- 1. 按扫描仪上的参考标记所示,将照片或文档放在扫描仪玻璃板上。
- 2. 按下扫描 ( $\leqslant$ ) 按钮。如果使用 Windows 软件进行扫描, 则将显示"要扫描 的内容?"对话框。按照屏幕说明完成扫描。 如果使用 Macintosh 软件进行扫描, 则会打开 HP Scan Pro 应用程序, 并 且屏幕将显示扫描预览。接受预览后,扫描的图像即被发送至在扫描仪设 置中选定的目的地。 如果没有出现"要扫描的内容?"对话框或 HP Scan Pro 窗口,请参阅 位于第 11 页的"排除扫描仪安装故障"。

# **2** 如何使用扫描仪

本节提供扫描仪概述及有关如何使用扫描仪的信息。

## 从哪里获得其它信息

在扫描仪帮助文件中可以找到更多有关扫描仪和软件的信息。如果您已安装了 扫描仪随附的 HP Photosmart 软件, 请双击桌面上的"HP 解决方案中心"图 标,然后单击"帮助和支持"。在"文档"部分下单击"产品帮助"。

要访问联机版本的扫描仪用户指南,请单击"开始",指向"程序"或"所有 程序",依次指向"HP"、"Scanjet"、"G4000 系列",然后单击"用户 指南"。

Macintosh 用户: 有关扫描程序的信息, 请打开"HP 设备管理器", 然后单 击对话框底部的问号。

### **HP Photosmart Windows** 软件

安装 HP Photosmart Windows 软件时,将在桌面上添加两个图标。这些图标 可以打开相应程序,以便扫描和编辑扫描件。

有关如何使用 "HP 解决方案中心"和 "HP Photosmart" 软件的信息,请参 阅扫描仪帮助文件。双击桌面上的"HP 解决方案中心"图标, 然后单击"帮 助和支持"。在"文档"部分下单击"产品帮助"。

![](_page_30_Picture_10.jpeg)

您可以从 HP 解决方案中心程序开始扫描图片和文档。使 用 HP 解决方案中心可完成以下所有操作:

- 执行扫描和复印功能
- 访问帮助和故障排除信息
- 访问 HP Photosmart 软件以编辑扫描件
- 修改设置和首选项

![](_page_30_Picture_16.jpeg)

HP Photosmart 软件是在图像扫描后用于处理、打印、归 档和共享图像的程序。您可以从桌面图标或通过 HP 解决方 案中心访问 HP Photosmart 软件。

要开始扫描:

双击桌面上的 "HP 解决方案中心"图标,单击扫描仪选项卡,然后单击您要 执行的任务。

י≪נייַם 注意 如果桌面上未显示 "HP 解决方案中心"图标, 请单击 "开始", 54 然后依次选择"程序"或"所有程序"、"HP"和"HP 解决方案中 心"。

第 2 章

## **HP Photosmart Macintosh** 软件

在 Macintosh 上安装 HP 扫描软件时, Dock 中有两个可用软件程序: HP 设备 管理器和 HP Photosmart Studio。这些程序可用于扫描和编辑扫描件。

![](_page_31_Picture_3.jpeg)

您可以从 HP 设备管理器程序开始扫描图片和文档。使用设 备管理器可完成以下所有操作:

- 执行扫描和复印功能
- 访问帮助和故障排除信息
- 访问 HP Photosmart Studio 以编辑扫描件
- 修改设置和首选项

![](_page_31_Picture_9.jpeg)

HP Photosmart Studio 是在图像扫描后用于处理、打印、 归档和共享图像的程序。您可以从 Dock 或从 HP 设备管理 器"应用程序"菜单打开 HP Photosmart Studio。

## 前面板和附件概述

本部分概述了扫描仪前面板和透明材料适配器 (TMA)。

### 前面板按钮

![](_page_31_Picture_205.jpeg)

注意 有关这些按钮在 Macintosh 环境中的默认操作的更多信息,请打 开"HP 设备管理器",然后单击对话框底部的问号。

### 透明材料适配器 **(TMA)**

可以使用透明材料适配器 (TMA) 扫描 35 毫米幻灯片或底片。借助 HP Scanjet G4050 TMA,您还可以扫描中幅面和大幅面胶片。 有关 TMA 的更多信息,请 参阅扫描仪用户指南。有关如何找到用户指南的信息,请参阅 位于第9页的"从哪里获得其它信息"。

# **3** 排除扫描仪安装故障

本节包含安装和设置问题的解决方法。

## 卸载和重新安装软件

如果软件安装不完整,可能导致无法识别扫描仪或不能正确启动软件。尝试卸 载并重新安装 HP 扫描软件。要重新安装 HP 扫描软件,您必须有 HP Photosmart 软件 CD。

### **Windows** 环境:

- 1. 依次单击"开始"、"设置"和"控制面板"(在 Windows XP 中,单 击"开始",然后单击"控制面板")。
- 2. 单击"添加/删除程序" (在 Windows XP 中称为"添加或删除程序"), 然后选择 "HP Scanjet G4000 系列"。
- 3. 单击"删除"。
- 4. 单击"添加/删除程序"(在 Windows XP 中称为"添加或删除程序"), 然后选择 "HP Photosmart" 软件。
- 5. 单击"删除"。
- 6. 从计算机上拔下扫描仪 USB 电缆。
- 7. 使用扫描仪随附的 HP Photosmart 软件 CD 重新安装软件。插入 CD 后, 将自动启动安装界面。选择要安装的 "HP Photosmart" 软件。
- 8. 安装软件后重新连接扫描仪 USB 电缆。有关更多信息,请参阅 位于第 6 页的 "步骤 5. 连接 USB 电缆"。

### **Macintosh** 环境:

1. 转至应用程序**/Hewlett-Packard** 并打开 "HP 卸载程序"。

注意 您必须具有管理权限才能卸载软件。  $\overline{\mathscr{L}}$ 

- 2. 显示提示时,键入您的用户名和密码。"HP 卸载程序"窗口将打开,并显 示可卸载的产品。
- 3. 选择 G4000 系列产品并单击"下一步"。
- 4. 按照屏幕说明完成卸载程序。
- 5. 使用扫描仪随附的 HP 软件 CD 重新安装软件。插入 CD 后,单击桌面上 的 CD 图标开始安装。

### 第 3 章

## 检查电缆

![](_page_33_Picture_126.jpeg)

# **4** 法规信息和产品技术规格

本部分介绍 HP Scanjet G4000 系列照片扫描仪及其附件的法规信息和产品技 术规格。

## 扫描仪技术规格

![](_page_34_Picture_205.jpeg)

简体中文

## 透明材料适配器 **(TMA)** 技术规格

![](_page_35_Picture_218.jpeg)

### 环境规格

![](_page_35_Picture_219.jpeg)

## 回收和限制材料信息

### 回收

HP 将在许多国家/地区推出越来越多的产品回收和再利用计划,也会与一些全 球最大的电气回收中心展开合作。HP 将通过转售某些最畅销产品来节省资 源。有关回收 HP 产品的详细信息,请访

问: **www.hp.com/hpinfo/globalcitizenship/environment/recycle/**

### 产品限制材料

此 HP 产品包含以下材料,这些材料在产品报废时可能需要进行特殊处理:扫 描仪荧光灯和透明材料适配器中所含的汞(< 5 毫克)。

有关回收方面的信息,您可以访问 www.hp.com/go/recycle,或与当地主管 部门联系,或者访问电子工业协会的网站 **www.eiae.org**。

## 欧盟地区的居民如何处理废弃设备

![](_page_36_Picture_2.jpeg)

产品或产品包装上如果出现这一符号,表明该产品不应当和您的其他家居废弃 物一起处理。您应当负责将这类废弃的设备拿到回收废弃电子和电气设备的指 定收集点,交给他们处理。设备报废时应对废弃的设备进行分开收集和回收, 这样做将有助于保护自然资源,以及确保回收方式有助于保护人类的健康和环 境。有关您可以在何地处置废弃设备以便回收的详细信息,请与当地的主管部 门、家居废弃物处理服务机构联系,或与出售该产品的商家联系。

# **5** 产品支持

本部分介绍产品支持选项。

### 辅助功能

本扫描仪提供了以下辅助功能选项:

### **Windows** 环境:

- 为避免无意中按下按钮, 您可以使用"按钮禁用实用程序"以禁用按钮。 您可以使用相同的实用程序重新启用按钮。 有关"按钮禁用实用程序"的详细信息,请参阅扫描仪《用户指南》。
- 另外,还提供了帮助格式的扫描仪《用户指南》,可通过大多数屏幕阅读 器进行查看。要找到此文件,请双击桌面上的 "HP 解决方案中心"图 标,然后单击"帮助和支持"。在"文档"部分下单击"产品帮助"。

### **Macintosh** 环境:

- 要避免无意中按下按钮,请使用"按钮禁用实用程序"禁用按钮。 您可以 使用相同的实用程序重新启用按钮。
	- 有关"按钮禁用实用程序"的详细信息,请参阅 HP Scanjet 扫描仪帮助。
- HP Scanjet 扫描仪帮助的格式极其常见,可通过大多数屏幕阅读器进行查 看。要找到此文件,请打开"HP 设备管理器",然后单击对话框底部的 问号。

伤残人士可以通过访

问 **www.hp.com/hpinfo/community/accessibility/prodserv/** (仅英文版) 获得帮助。

### **HP Scanjet** 网站

访问 **www.hp.com** 并在页面顶端选择您所在的国家/地区。在国家/地区页面 上,从产品列表中选择扫描仪。在此站点可获得更多信息:

- 查找技术问题的解决方案。
- 了解更有成效和更有创意地进行扫描的技巧。
- 更新您的 HP 驱动程序和软件。
- 注册产品。
- 预订简讯、驱动程序和软件更新件及支持警报。
- 购买 HP 耗材和附件。

### 获得帮助

要最大限度地发挥 HP 产品的性能,请了解以下标准的 HP 支持内容:

- 1. 请参阅产品附带的产品文档。
	- 查看本手册的故障排除部分或 CD 中的电子版"帮助"。
	- 查看软件中的电子版"帮助"部分。
- 2. 访问 **HP** 在线支持 ( **www.hp.com/support)** 或联系出售产品的商家。 HP 在线支持适用于所有 HP 客户。它是获取最新产品信息和专家帮助的快 速通道,包括以下功能:
	- 通过电子邮件向资深在线支持专家进行快速咨询
	- 更新产品软件和驱动程序
	- 重要的产品技术问题和故障排除信息
	- 产品及时更新、支持通知和 HP 简讯(当您注册产品后即可获得)
- 3. 通过电话联系 **HP** 支持
	- 支持选项和费用会因产品、所在国家/地区以及语言的不同而有所差 异。
	- 费用及相关政策如有变更,恕不另行通知。请登录网 站 **www.hp.com/support**,了解最新信息。

### 4. 保修期过后

过了有限保修期之后,客户可以通过以下网站获得在线帮 助: **www.hp.com/support**。

#### 5. 保修延长或升级

如果想延长或升级产品保修,请与出售产品的商家联系,或通过以下网站 查看 HP 金牌服务: **www.hp.com/support**。

6. 如果您已经购买了 **HP** 金牌服务,请查看合同中的支持条件。

简体中文

## **6 Hewlett-Packard** 有限保修声明

以下信息列出了有关本产品的保修信息。

![](_page_39_Picture_201.jpeg)

### **A.** 有限保修范围

- 1. Hewlett-Packard (HP) 向最终用户(客户)保证:上述每个 HP 产品(产 品)在以上指定的保修期内无任何材料和工艺上的缺陷,保修期自客户购 买产品之日算起。
- 2. 对于每个软件产品,HP 的有限保修仅适用于执行程序指令时出现的故障。 HP 不保证每个产品的运行都不会中断或没有故障。
- 3. HP 的有限保修仅适用于因正常使用 HP 产品而出现的那些故障,不适用于 其它任何问题,包括因下述情况而出现的故障:
	- a. 不正确的使用、维护、存储、处理或修改;
	- b. 不是由 HP 提供或支持的软件、介质、部件、附件、耗材或电源适配器 或其它来源;或者,
	- c. 在产品规格外的其它条件下操作。
- 4. 在保修期内,如果 HP 收到任何产品缺陷通知,将由 HP 决定是更换还是 维修有缺陷的产品。
- 5. 如果有缺陷产品在 HP 保修范围内, 但 HP 不能更换或维修, HP 将在收到 缺陷通知后的合理时间内,提供性能相似的其它产品或根据使用及其它相 关因素按购买价格的一定比例退回货款。
- 6. 在客户将有缺陷的产品退回 HP 并提供有效的购买凭证之前,HP 并无义务 进行更换、维修或退还货款。
- 7. 所有更换产品都可能是新产品或类似新产品,但其功能至少与被更换产品 相当。
- 8. 产品可能包含性能等同于新部件的再加工部件、组件或材料。
- 9. HP 的有限保修在任何销售本产品和有本产品技术支持的国家或地区均有 效。保修服务水平可能因当地标准而异。客户可以从 HP 购买升级的保修 服务,如第二天更换、现场服务及意外保护。

### **B.** 保修限制

在当地法律允许的范围内,HP 及其第三方供应商不对本产品作任何其它的保 证或承诺,无论是明示的还是暗示的保证或承诺,并特别声明不对本产品的适 销性、质量满意度及对特殊用途的适用性作任何隐含的保证或承诺。

#### **C.** 有限责任

- 1. 在当地法律允许的范围内,本有限保修声明 (LWS) 中所提供的补救方法是 客户唯一的专有补偿。
- 2. 在当地法律允许的范围内,除本有限保修声明 (LWS) 专门所述之义务外, HP 或其第三方供应商不对任何直接、间接、特殊、意外性或随发性损失负 责,不论它是基于合约、侵权还是任何其它法律理论,也不论是否建议过 此类损失的可能性。

#### **D.** 当地法律

- 1. 本有限保修声明赋予客户特定的法律权利。客户在美国不同的州、加拿大 不同的省和世界上不同的国家/地区,还可能有其它的权利。
- 2. 如果本有限保修声明与当地法律不一致,应将本保修声明修改为与当地法 律一致。根据当地法律,本有限保修声明的某些免责声明和限制可能不适 用于客户。例如,美国联邦政府、美国的某些州以及美国以外的某些政府 (包括加拿大的省)可能:
	- a. 授予客户附加保修权利;
	- b. 取消本有限保修声明中对消费者法定权利的免责声明和限制(例如英 国);
	- c. 限制生产商执行这样的免责声明或限制;
	- d. 指定生产商不能排除的有限保修期限;或者,
	- e. 不允许限制隐含保修的时间期限。
- 3. 根据采购协议,客户可能还有其它法定权利。这些权利不受本有限保修声 明的影响。
- 4. 在美国进行消费者事务处理时,法律所强制的任何暗示保修均限制在明示 的保修期限内。
- 5. 在澳大利亚和新西兰进行消费者事务处理时,除法律允许的范围外,本有 限保修声明中的条款不包括,也不排除、限制或修改本产品销售给此类客 户时适用的强制性法定权利。

根据采购协议,您可能还可以从经销商处获得其它法定权利。这些权利不会受 本 HP 有限保修的影响。

您可以在本书封面内侧找到在您所在国家/地区提供 HP 有限保修的 HP 实体责 任人的名称和地址。

Printed in China

中国印刷

© 2006 Hewlett-Packard Development Company, L.P.

I

www.hp.com

![](_page_43_Picture_4.jpeg)

L1956-90014

![](_page_43_Picture_6.jpeg)

 $\overline{\phantom{a}}$  $\mathbf{I}$  $\overline{\phantom{a}}$